## **Switching between students in MCAS**

If you have more than one child attending Kingsmead, you can switch between them easily in the My Child At School app or website.

1. Whilst logged in, click the "burger menu" – the three horizontal lines at the top-left of the window. If you're using the website, you do not need to do this – if you can see a photo and/or name of one of your children on the left-hand side, you can skip to the next step.

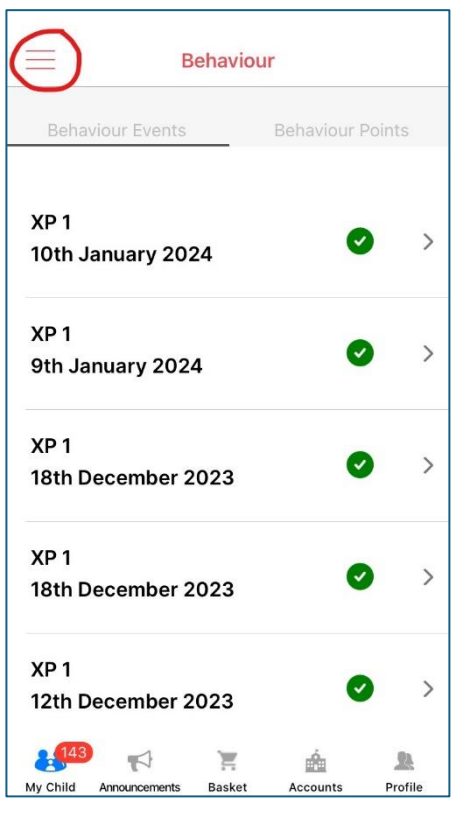

2. Click on the picture/name of your child. You will see a new menu appear showing both the currently selected child, and a list of any others you are responsible for.

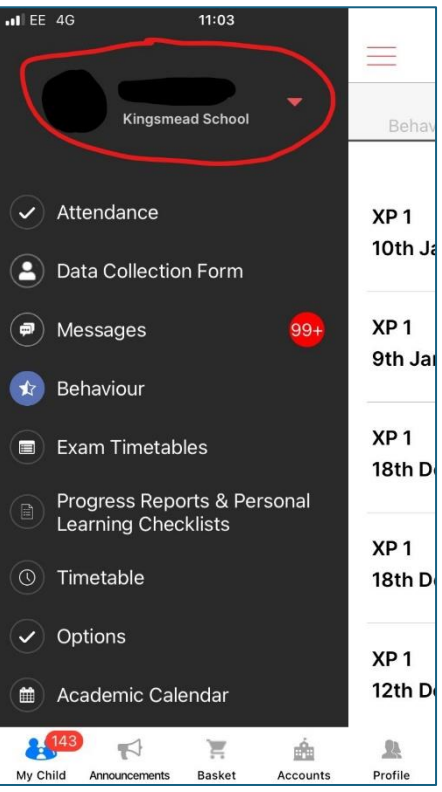

3. Tap or click the child whose information you wish to view, and then tap the red "Select" button underneath (note: on the website you just need to click the child's name).

This should now have switched to show you information pertaining to the selected child.

If you don't see a child you're expecting to see appear in the list, please send an email to [blquery@kingsmeadschool.net](mailto:blquery@kingsmeadschool.net) explaining who you do and don't see – we will check and correct this as necessary.

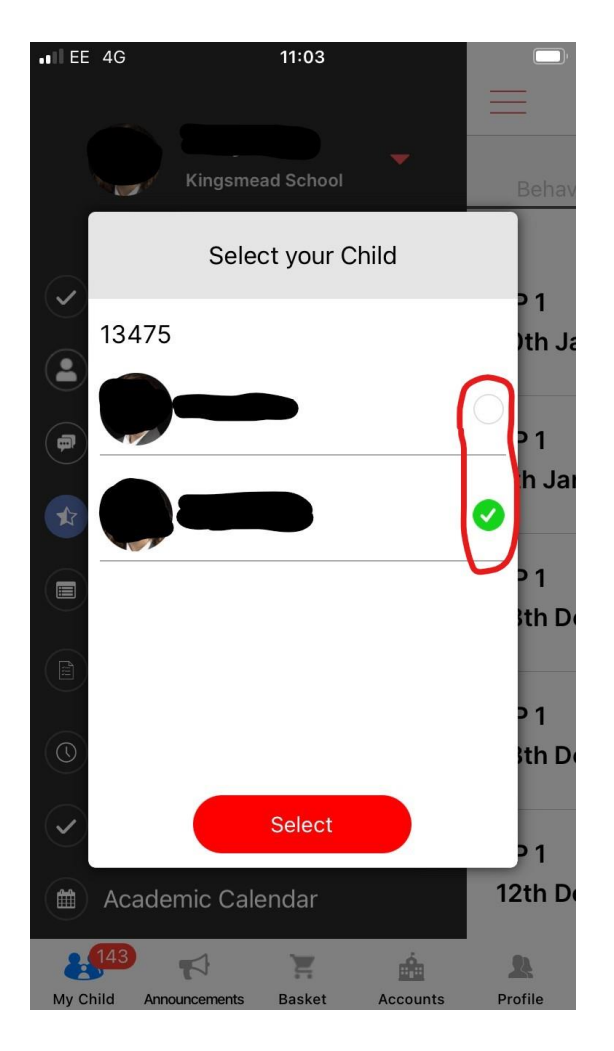